# Actualización a la versión 7 en la integración DVS de ACI sin LACP mejorado Ī

## Contenido

Introducción **Prerequisites Requirements** Componentes Utilizados **Antecedentes** Problema Solución Información Relacionada

## Introducción

Este documento describe cómo completar la actualización de VMWare Distributed Virtual Switch (DVS) a la versión 7.0 cuando no se utiliza el LACP mejorado.

## **Prerequisites**

#### Requirements

Cisco recomienda que tenga conocimiento sobre estos temas:

- VMWare
- Switch distribuido vSphere (DVS)

#### Componentes Utilizados

La información que contiene este documento se basa en las siguientes versiones de software y hardware.

- vCenter versión 7.0 U3c
- $\cdot$  ESXi 7.0 U3c
- Application Centric Infrastructure (ACI) versión compatible
- [Matriz de compatibilidad de virtualización de ACI](/content/dam/en/us/td/docs/Website/datacenter/aci/virtualization/matrix/virtmatrix.html)

The information in this document was created from the devices in a specific lab environment. All of the devices used in this document started with a cleared (default) configuration. Si tiene una red en vivo, asegúrese de entender el posible impacto de cualquier comando.

### **Antecedentes**

La integración del monitor de máquina virtual (VMM) debe haberse configurado e implementado

correctamente con una versión anterior de DVS. La actualización suele ser de la versión de VMware DVS anterior a la 6.6 a la versión 7.0.x.

El protocolo de control de agregación de enlaces (LACP) no debe estar en uso. En su lugar, utilice MAC Pinning para intercambiar la información entre ACI y VMWare.

Nota: VMware ya no admite LACP básico a partir de DVS 6.6. Puede ver más detalles sobre el ID de bug de Cisco [CSCvm99379.](https://bst.cloudapps.cisco.com/bugsearch/bug/CSCvm99379)

Nota: MAC Pinning es una opción entre otras, para conocer más sobre las diferentes opciones, consulte el documento: [Algoritmos de equilibrio de carga disponibles para](https://docs.vmware.com/en/VMware-vSphere/7.0/com.vmware.vsphere.networking.doc/GUID-959E1CFE-2AE4-4A67-B4D4-2D2E13765715.html) [switches virtuales](https://docs.vmware.com/en/VMware-vSphere/7.0/com.vmware.vsphere.networking.doc/GUID-959E1CFE-2AE4-4A67-B4D4-2D2E13765715.html).

#### Problema

Cuando se activa la actualización desde vCenter para actualizar la versión 7.0, el proceso previo a la actualización falla en el lado VMWare porque la mejora de LACP no está habilitada. Este es un requisito para continuar con la actualización, ya que en esta nueva versión básica el LACP no es compatible con VMWare. Por lo tanto, dado que Enhance LACP no está habilitado en su entorno, aparece este error:

Pre-upgrade check result

(I) Error Source vCenter Server has instance(s) of Distributed Virtual Switch at unsupported lacpApiVersion. For more information see Knowledge Base article 2051307. Please refer to Knowledge Base article 2051311 to upgrade lacp version from singleLag to multipleLag in Resolution following list: \* {DVSwitch: HDC2-UCS-DOM, LacpApiVersion: singleLag}

Consejo: VMware recomienda estos documentos cuando aparece el mensaje de error en el proceso previo a la actualización: [Requisitos del host para la agregación de enlaces](https://kb.vmware.com/s/article/1001938) [\(EtherChannel, canal de puerto o LACP\) en ESXi \(1001938\)](https://kb.vmware.com/s/article/1001938) y [conversión a compatibilidad](https://kb.vmware.com/s/article/2051311) [mejorada con LACP en un switch distribuido vSphere: "El servidor vCenter de origen tiene](https://kb.vmware.com/s/article/2051311) [instancias de switch virtual distribuido en lacpApiVersion no compatible" \(2051311\)](https://kb.vmware.com/s/article/2051311).

Para aclarar el punto de vista de ACI sobre el proceso de actualización, vCenter inicia la actualización y este proceso se describe en el documento: [Actualizar un switch distribuido](https://docs.vmware.com/en/VMware-vSphere/7.0/com.vmware.vsphere.networking.doc/GUID-330A0689-574A-4589-9462-14CA03F3F2F4.html) [vSphere a una versión posterior.](https://docs.vmware.com/en/VMware-vSphere/7.0/com.vmware.vsphere.networking.doc/GUID-330A0689-574A-4589-9462-14CA03F3F2F4.html)

### Solución

Una política ficticia en ACI puede forzar la finalización de este proceso cuando la integración de VMM está en uso. La configuración ficticia es necesaria para habilitar la política LACP mejorada en los grupos de terminales (EPG).

Precaución: Para evitar una afectación, no realice ningún cambio desde el DVS de VMM a través del vCenter. Si lo hace, se interrumpiría la integración de VMM/vCenter. La actualización está permitida porque no tiene ningún impacto funcional en las funciones, la

capacidad, el rendimiento y la escalabilidad de DVS si la versión de DVS que se muestra en vCenter no coincide con la versión de DVS del dominio VMM configurada en el Application Policy Infrastructure Controller (APIC).

Nota: La versión DVS de dominio APIC y VMM solo se utiliza para la implementación inicial.

El mensaje **Failed pre-check due to eLACP not enabled** se activa en el lado VMWare. Se recomienda crear un dominio DVS de prueba independiente y actualizarlo del LACP estándar al mejorado.

Si el LACP no está en uso para las comunicaciones en el switch, no debe causar la pérdida de tráfico en su flujo de tráfico en las máquinas virtuales del entorno. También puede eliminar la política LACP LAG mejorada para este dominio de ACI para asegurarse de que no esté en uso.

Precaución: Se recomienda realizar esta acción en una ventana de mantenimiento.

Desde ACI, se puede crear una política ficticia para habilitar la función:

Paso 1. Inicie sesión en la GUI de Cisco APIC.

Paso 2. Acceda a Virtual Networking > VMware > VMM Domains > VMware > domain.

Paso 3. En el panel de trabajo, seleccione Policy > VSwitch Policy.

Paso 4. En el **Enhanced LAG Policy** , haga clic en el icono + (más) y, a continuación, complete los detalles necesarios.

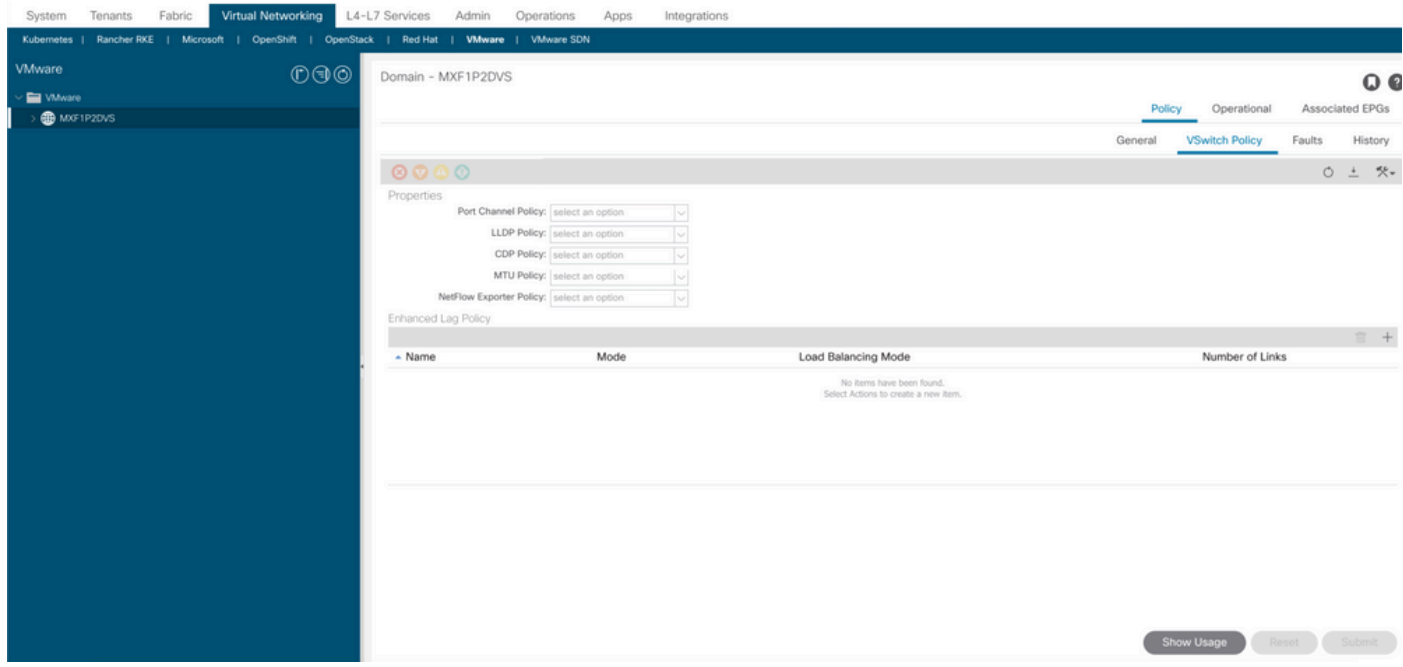

Nota: En este paso, debe configurar la política ficticia con LACP.

Paso 5. En el **Name** introduzca el nombre (ficticio) del LAG.

Paso 6. Acceda a Mode y en la lista desplegable, seleccione LACP Active or LACP Passive.

Paso 7. En el Load Balancing Mode seleccione un método de equilibrio de carga en la lista desplegable.

Paso 8. Número de enlaces, mantenerlo como predeterminado (2).

#### Paso 9. Haga clic en **Update**.

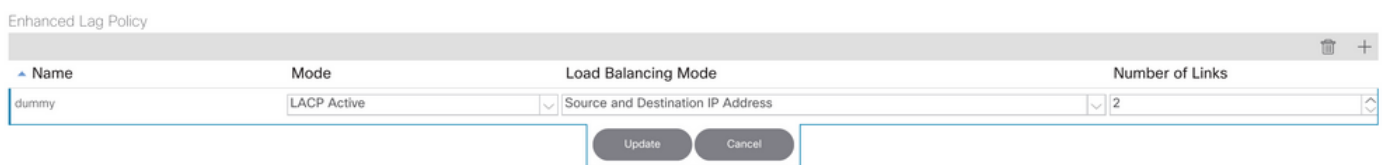

Paso 10. Elimine la política con el icono de eliminación y haga clic en **Yes**.

Paso 11. Revise en vCenter para comprobar que la directiva se ha habilitado en DVS.

Una vez que implemente la política ficticia, debe poder continuar con la actualización sin el mensaje previo a la actualización.

El Analizador de Cisco CLI (solo clientes registrados) admite determinados comandos show. Utilice el Analizador de Cisco CLI para ver un análisis de los resultados del comando show.

Nota: Consulte Información Importante sobre Comandos de Debug antes de usar un comando debug.

#### Información Relacionada

- [Soporte Técnico y Documentación Cisco Systems](https://www.cisco.com/c/es_mx/support/index.html)
- [Matriz de compatibilidad de virtualización de ACI](/content/dam/en/us/td/docs/Website/datacenter/aci/virtualization/matrix/virtmatrix.html)

#### Acerca de esta traducción

Cisco ha traducido este documento combinando la traducción automática y los recursos humanos a fin de ofrecer a nuestros usuarios en todo el mundo contenido en su propio idioma.

Tenga en cuenta que incluso la mejor traducción automática podría no ser tan precisa como la proporcionada por un traductor profesional.

Cisco Systems, Inc. no asume ninguna responsabilidad por la precisión de estas traducciones y recomienda remitirse siempre al documento original escrito en inglés (insertar vínculo URL).